## **Contents** (click heading to jump to page)

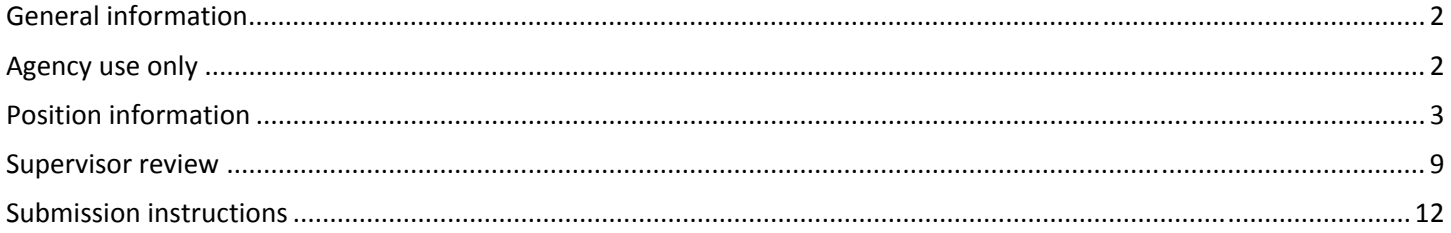

## <span id="page-1-0"></span>**General information**

The Position Description Questionnaire is an interactive PDF. Depending on the selections and entries you make on the form, different sections will display or be hidden. This user guide will show you how the form changes as you complete it.

You will notice that each field has help text that will display when you hover your mouse over the field. If you have a question about what the field is for, the hover text should help. The "?" button will direct you to a page with instructions on how to complete the form. Most fields will expand to accommodate the text you enter.

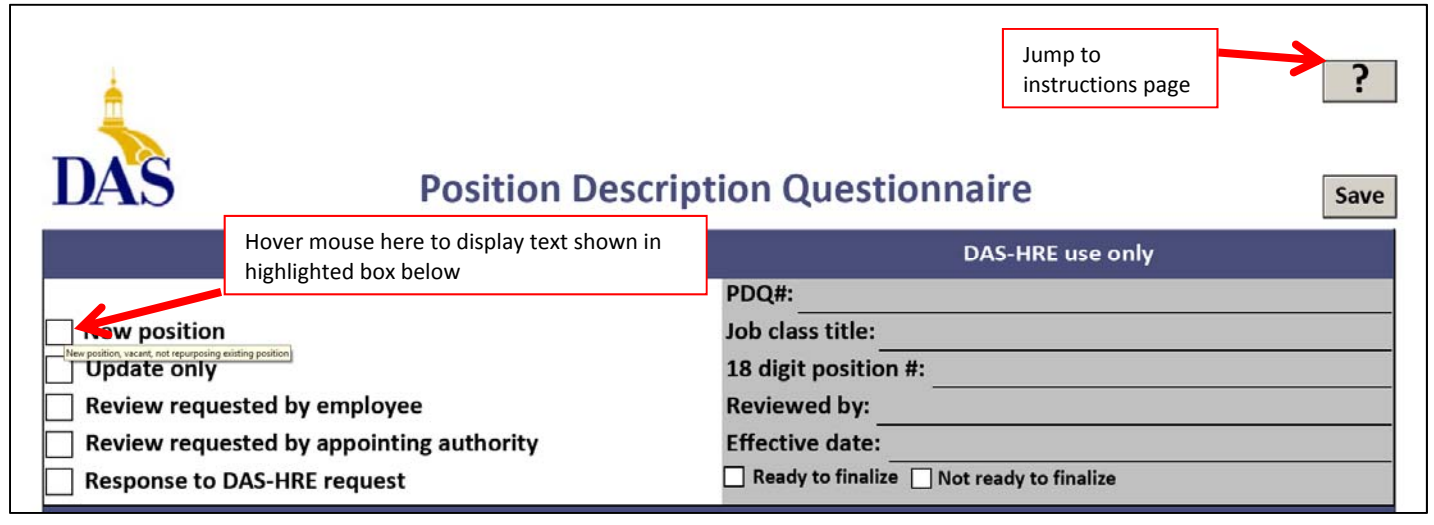

## **Agency use only**

When you choose any type of PDQ in the "Agency use only" section, you'll see a pop-up window with help text. If you decide the help text doesn't describe the reason you're submitting the PDQ, click OK in the pop-up window, and select the appropriate PDQ type. You can only select one type of PDQ, but you can change the selection.

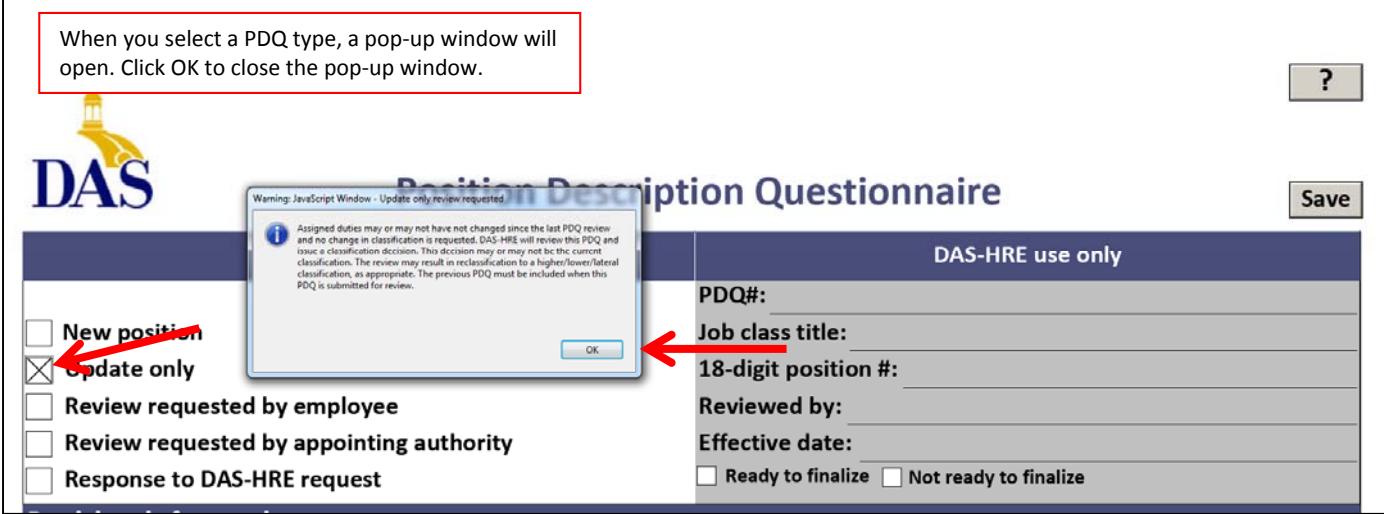

<span id="page-2-0"></span>If you select any PDQ type other than update, a field for the M‐5 number and a pop‐up window with help text will display. The M‐5# will be provided by your Human Resources Associate. You may not have an M‐5 number when you begin working on a PDQ. If you're requesting a change in classification, the M‐5 number should be entered before the PDQ is submitted to DAS-HRE. Click "OK" to close the pop-up window.

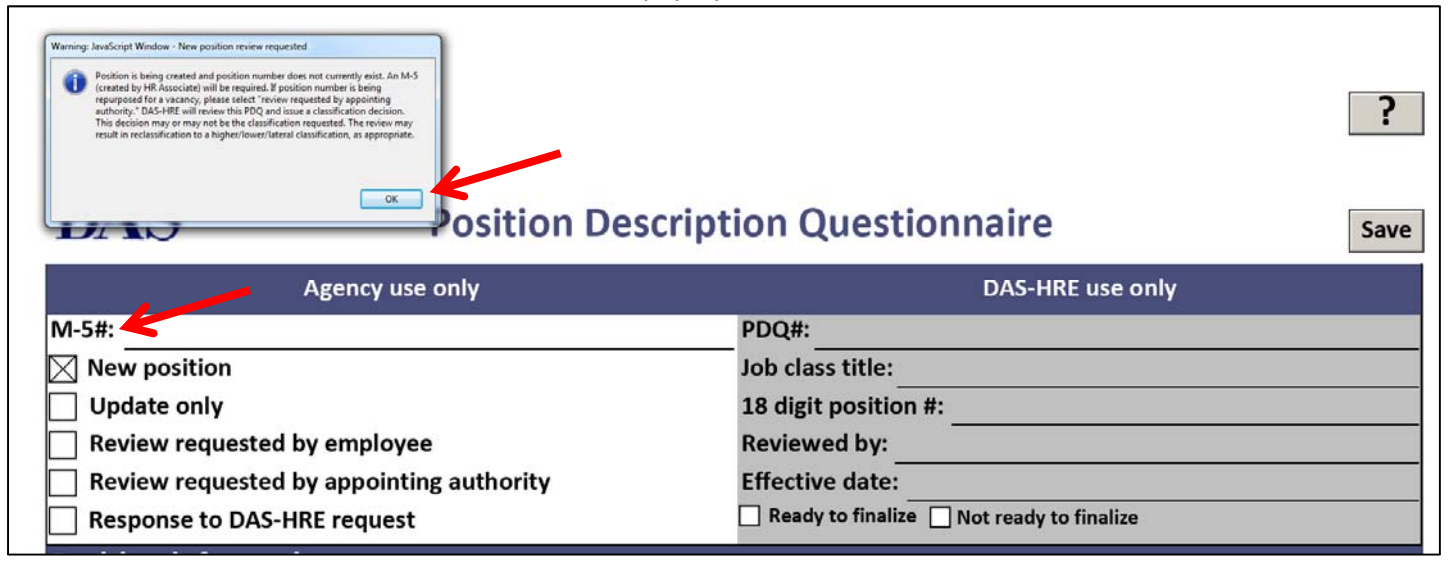

### **Position information**

When you select "currently vacant position," the employee signature section is hidden. When you select "currently filled position," the "employee name" field and the employee signature section will display.

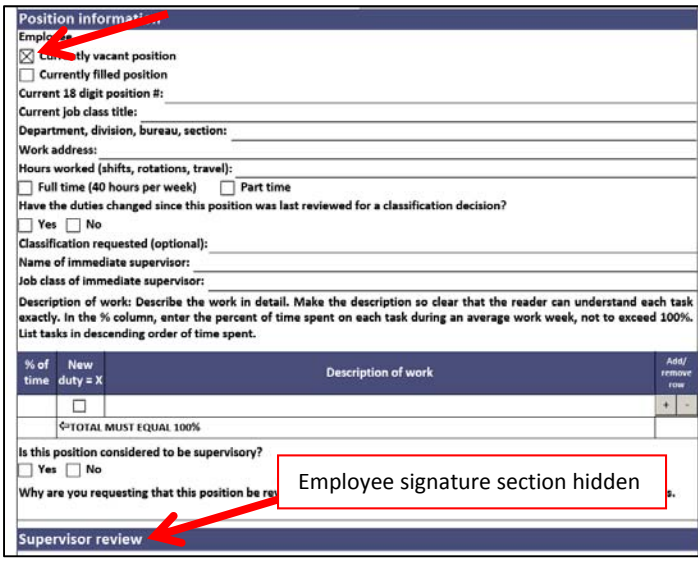

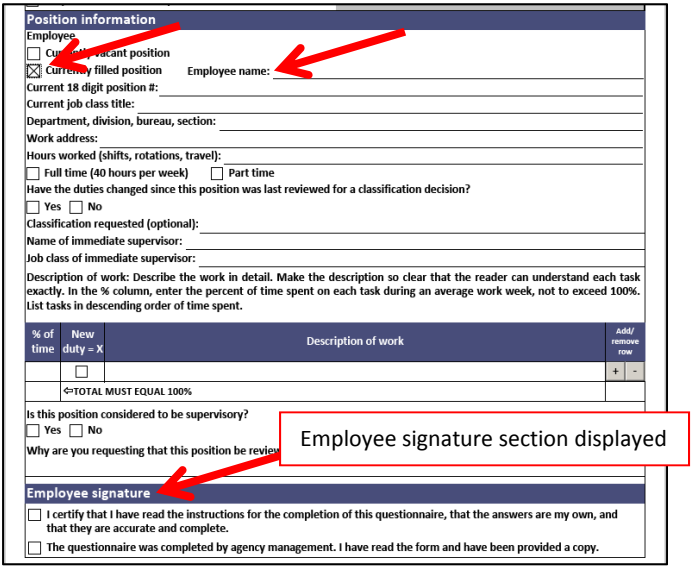

When you select "part time," the "hours worked per week" field will display.

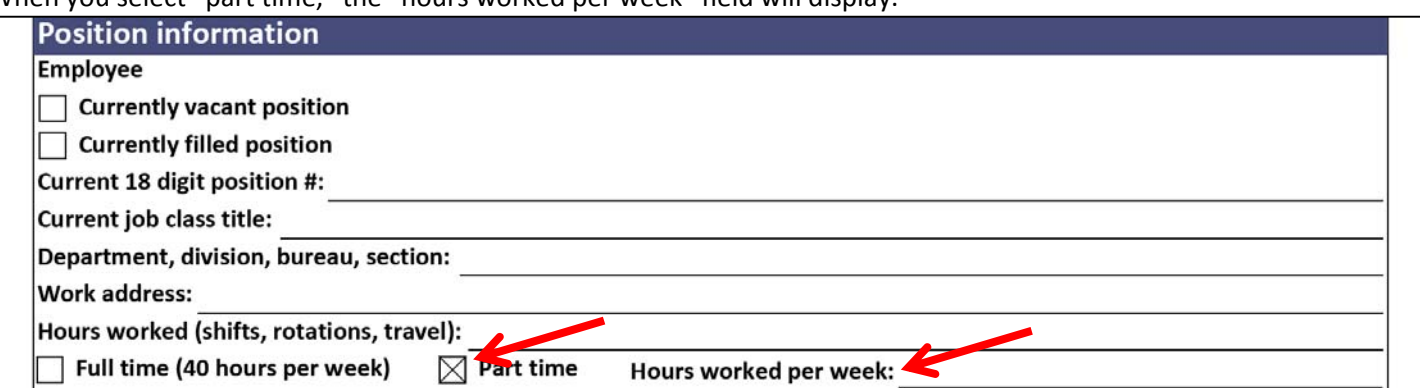

When you select "yes" to the question "Have the duties changed since this position was last reviewed for a classification decision?" a pop‐up window will appear, reminding you to mark new tasks in the description of work table, and include discussion of the new tasks in your answer to the position information question about reason for review and in the supervisor review section. Click OK to close the pop-up window.

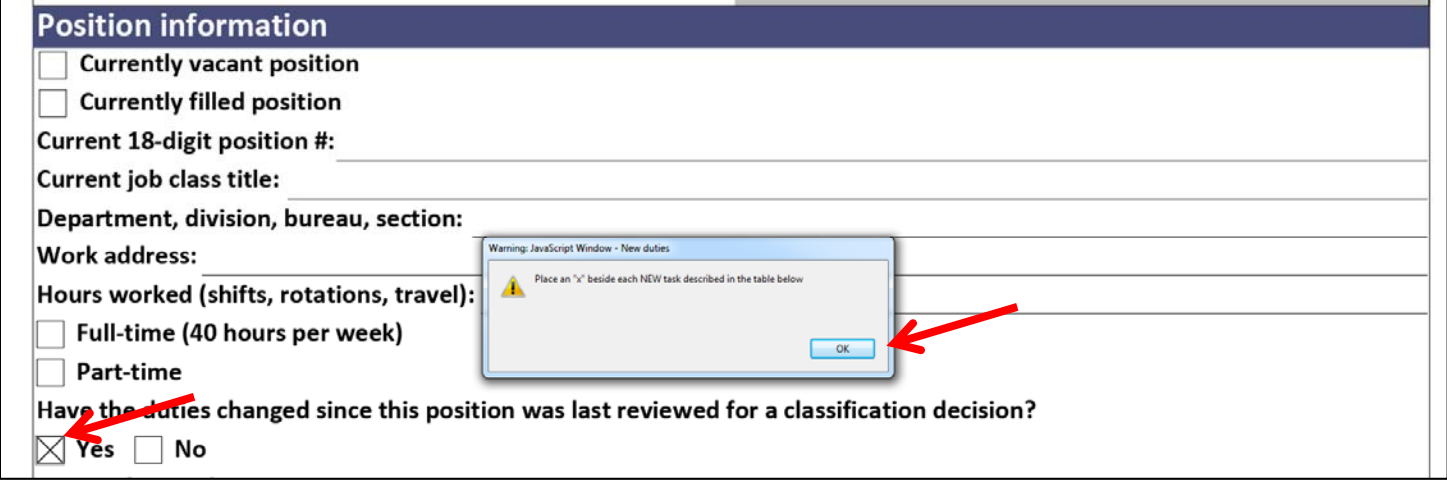

Click the check box in the new duty column as needed. Use the "+"at the right end of the row to add a row below, or "‐" to delete the current row. The total at the bottom of the table will change as you enter percentages. Be sure it enters 100% when the description of work is complete.

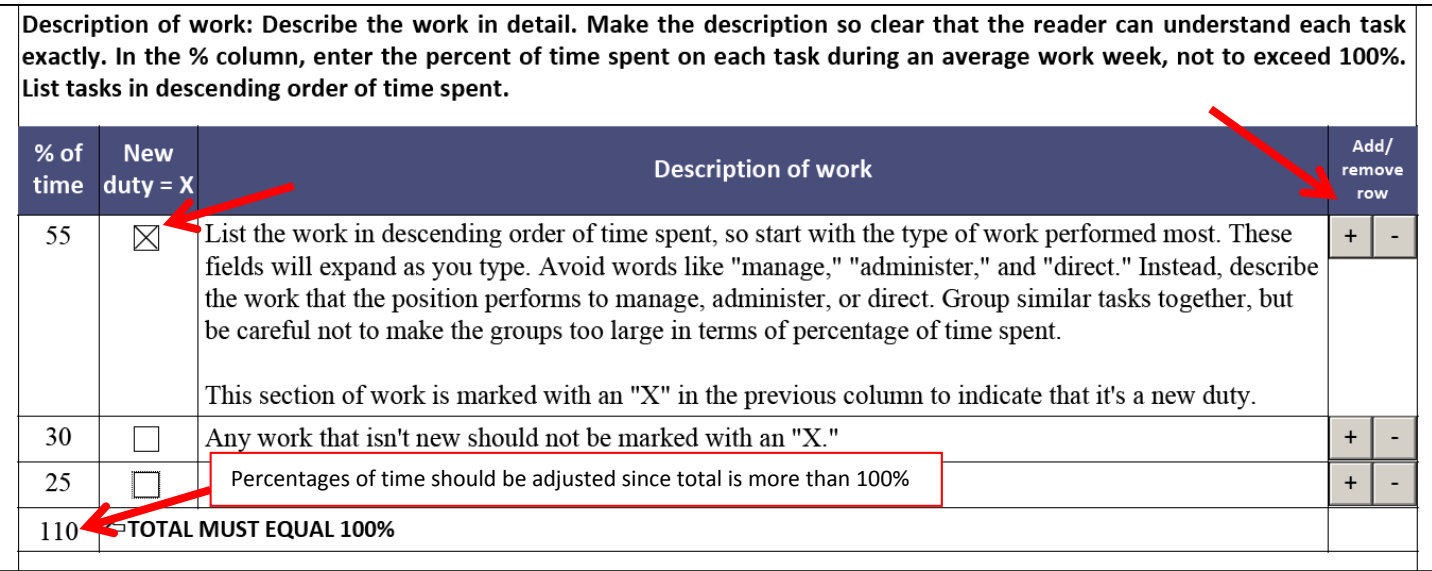

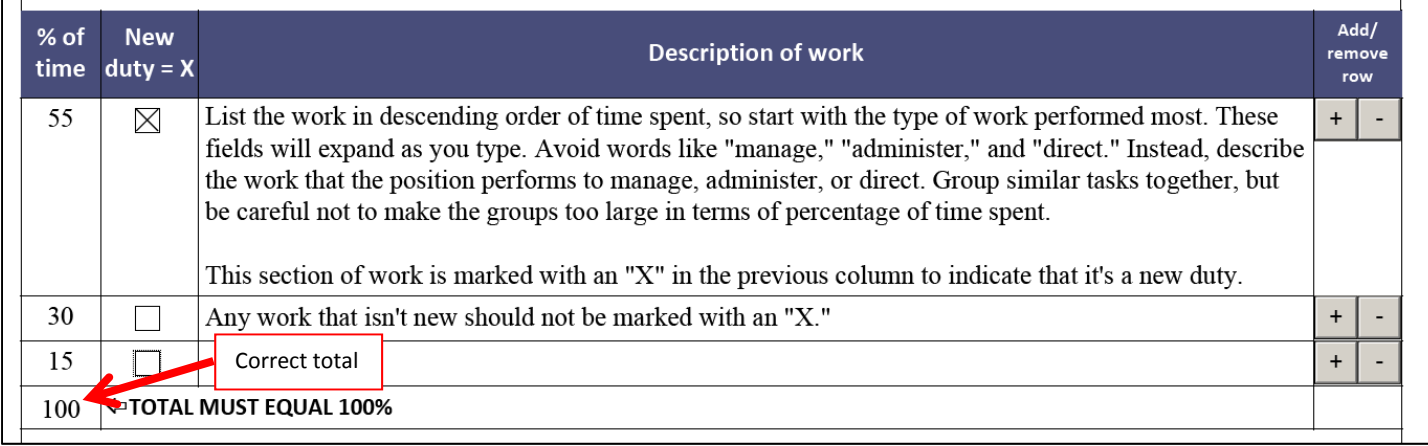

## Selecting "yes" for question "Is this position considered to be supervisory?" will display additional questions about

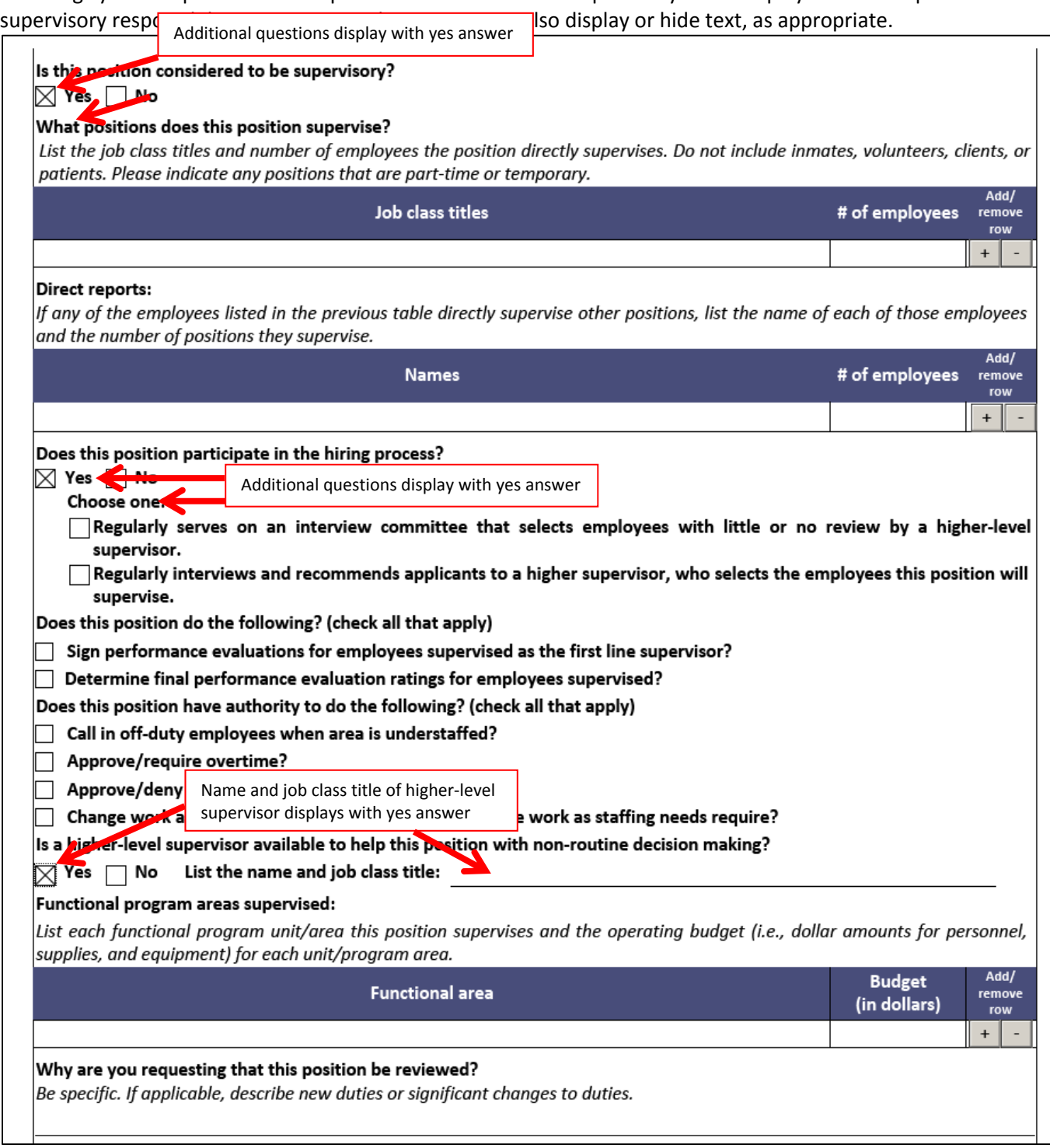

If you have an Adobe Digital Signature, you can select "Display digital signature" to enable that field. If you don't have an Adobe Digital Signature, type your name in the signature field and complete the date field.

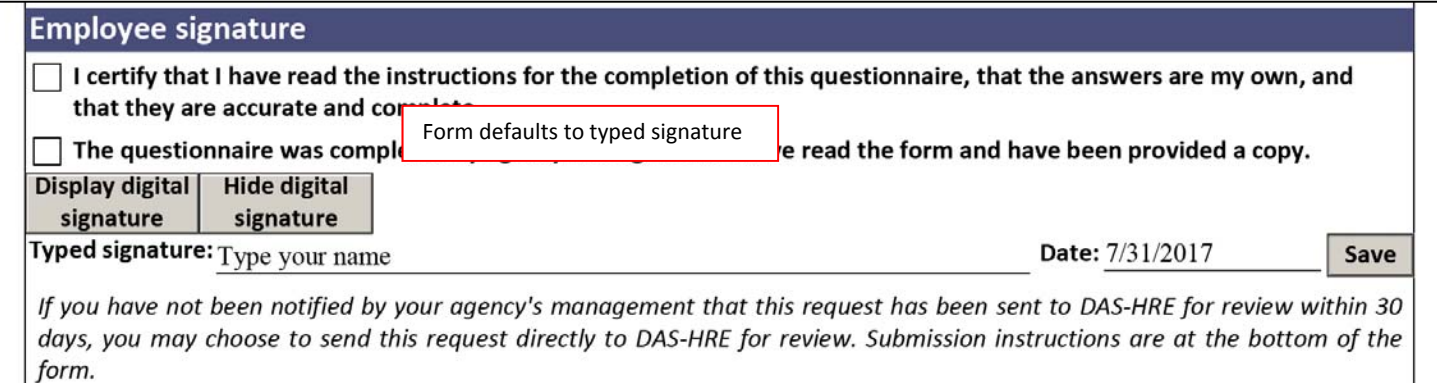

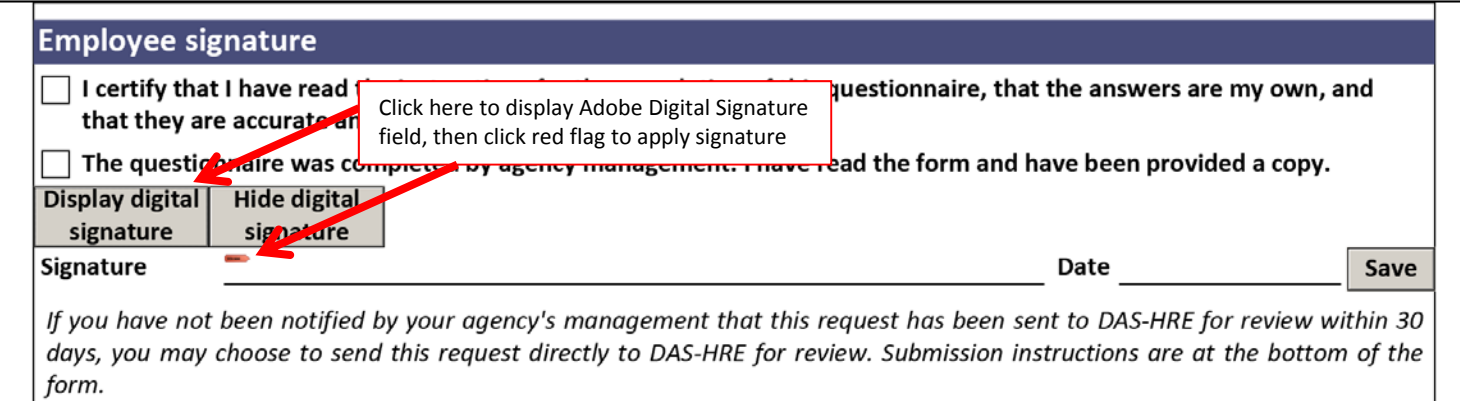

Click the "Save" button to save the PDF to your computer drive before you email it for the next step.

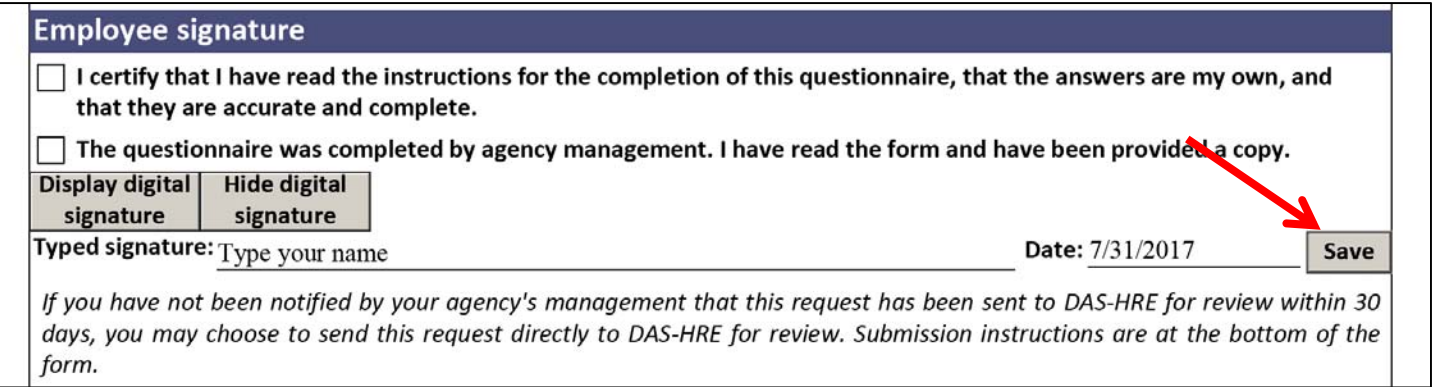

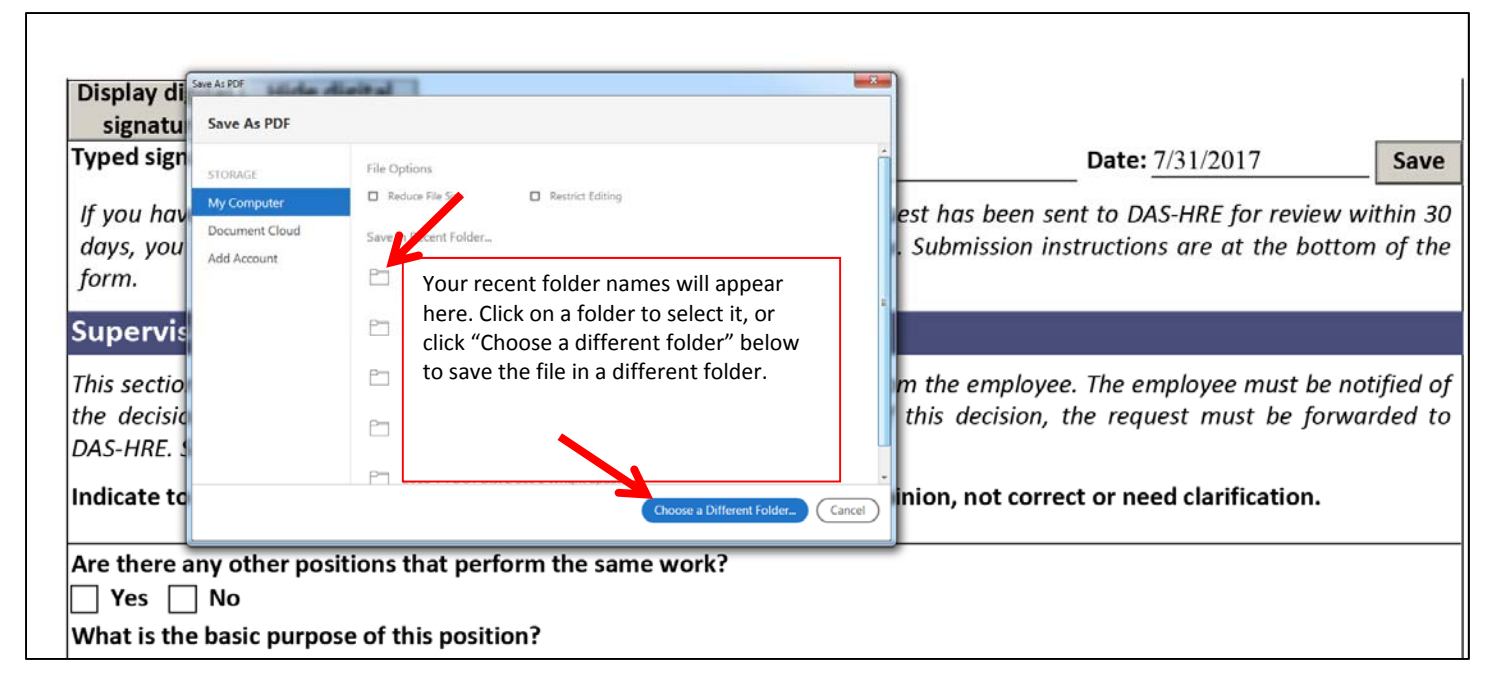

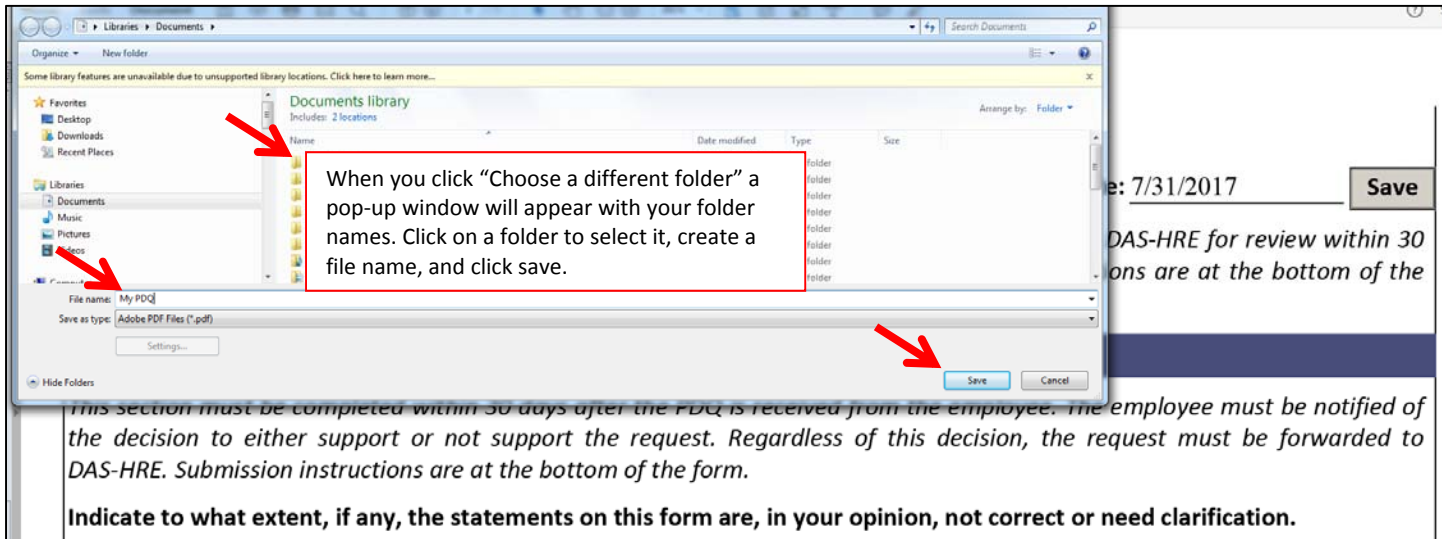

## <span id="page-8-0"></span>**Supervisor review**

The answer to the new duties question in the position information section impacts the questions displayed for the supervisor. A "yes" answer displays additional questions. A "no" answer hides the additional questions.

"Yes" to new duties displays questions.

# **Supervisor review** This section must be completed within 30 days after the PDQ is received from the employee. The employee must be notified of the decision to either support or not support the request. Regardless of this decision, the request must be forwarded to DAS-HRE. Submission instructions are at the bottom of the form. Indicate to what extent, if any, the statements on this form are, in your opinion, not correct or need clarification. Describe the origin of any new duties (i.e., those marked with an "X" in item 12). How long have the new duties been performed (Enter N/A if not applicable)? Where were the new duties performed prior to being assigned to this position (Enter N/A if not applicable)?

"No" to new duties hides questions.

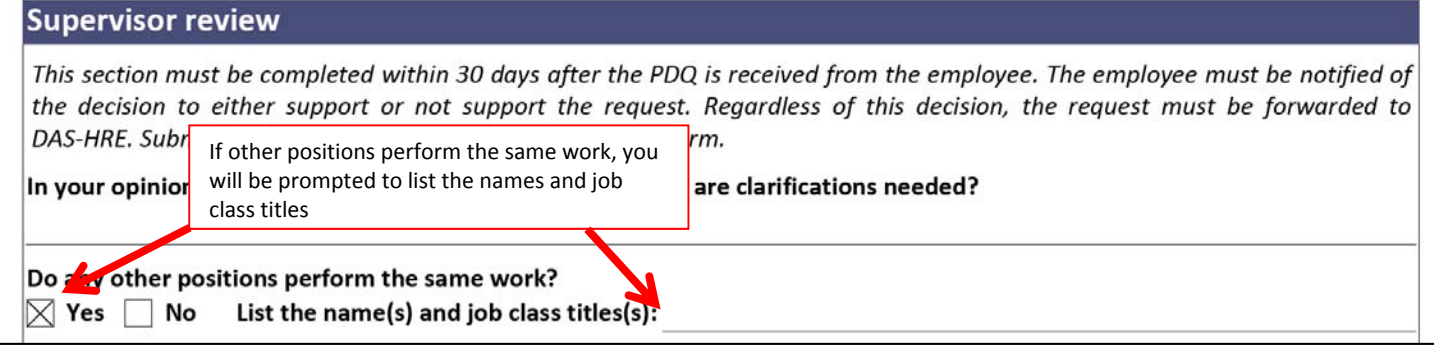

A request for exemption from collective bargaining or the merit system will display text that the Labor Relations Team will use to record exemption decisions. You do not send the PDQ to LRT for review – that step is completed at DAS-HRE during the PDQ review if needed. The bargaining exemption question does not display for supervisory positions.

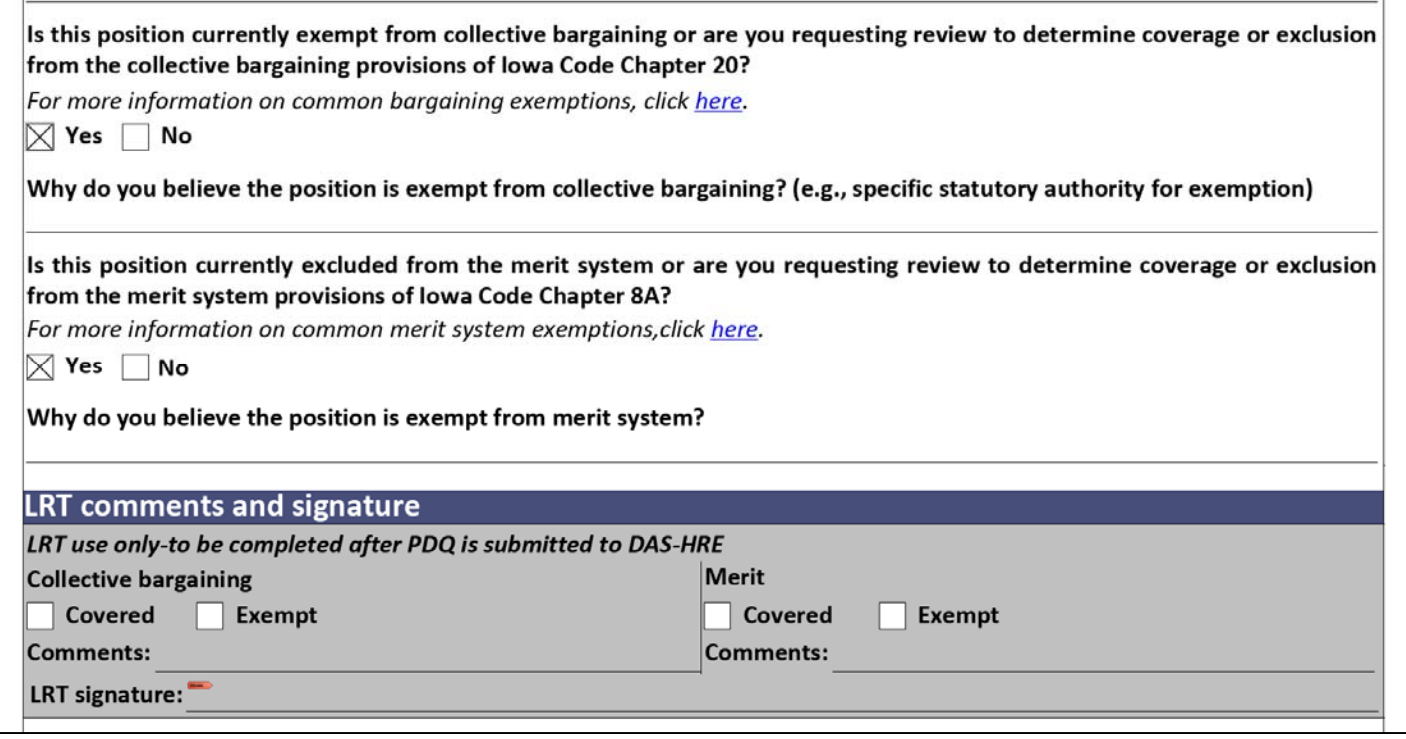

Because of the way the check boxes work in interactive forms and the way the LRT review section displays, once you click "yes" to one question and then change the answer to "no," parts of the LRT review section may be hidden for a "yes" answer to the other question. Simply click the "yes" answer again, and all the sections will display.

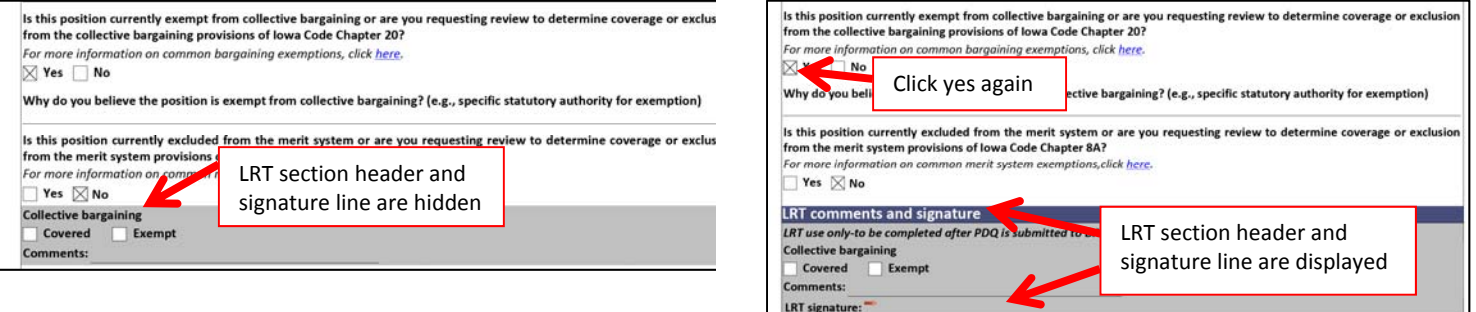

If the position performs IT duties, the PDQ must be submitted to OCIO for review before submission to DAS-HRE. A "yes" answer will display a section for OCIO comments and signature. A "No" answer will hide the OCIO section. Save the PDQ to your computer drive before you email it to OCIO. OCIO will complete the review, apply a digital signature, and email the PDQ back to you.

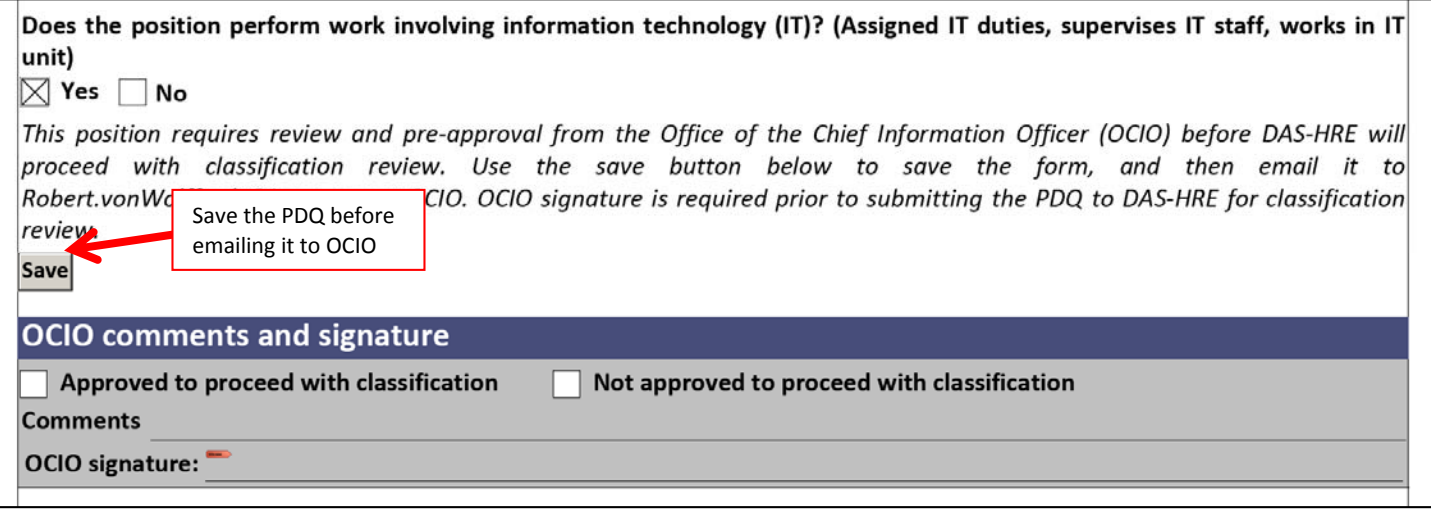

The supervisor and appointing authority must indicate support/no support for the request and sign. Comments are optional. If you have an Adobe Digital Signature, you can select "Display digital signature" to enable that field. If you don't have an Adobe Digital Signature, type your name in the signature field and complete the date field. Click the "Save" button to save the PDF to your computer drive.

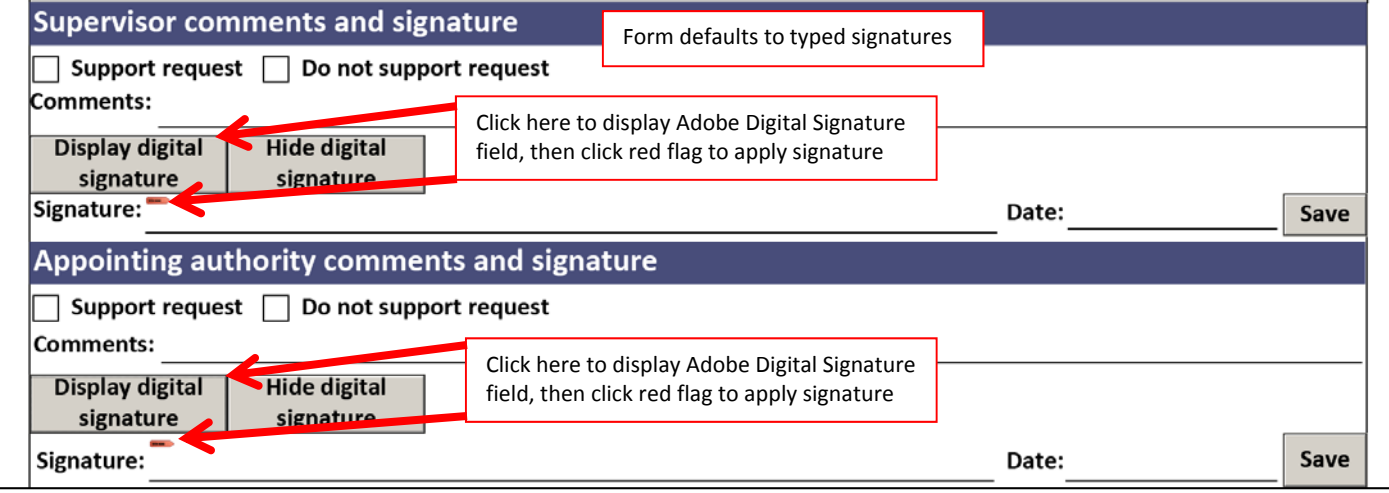

## <span id="page-11-0"></span>**Submission instructions**

To check the spelling on your form, click the spell check button. A pop‐up window will appear. Click start to begin spell check, and click done to close the pop‐up window.

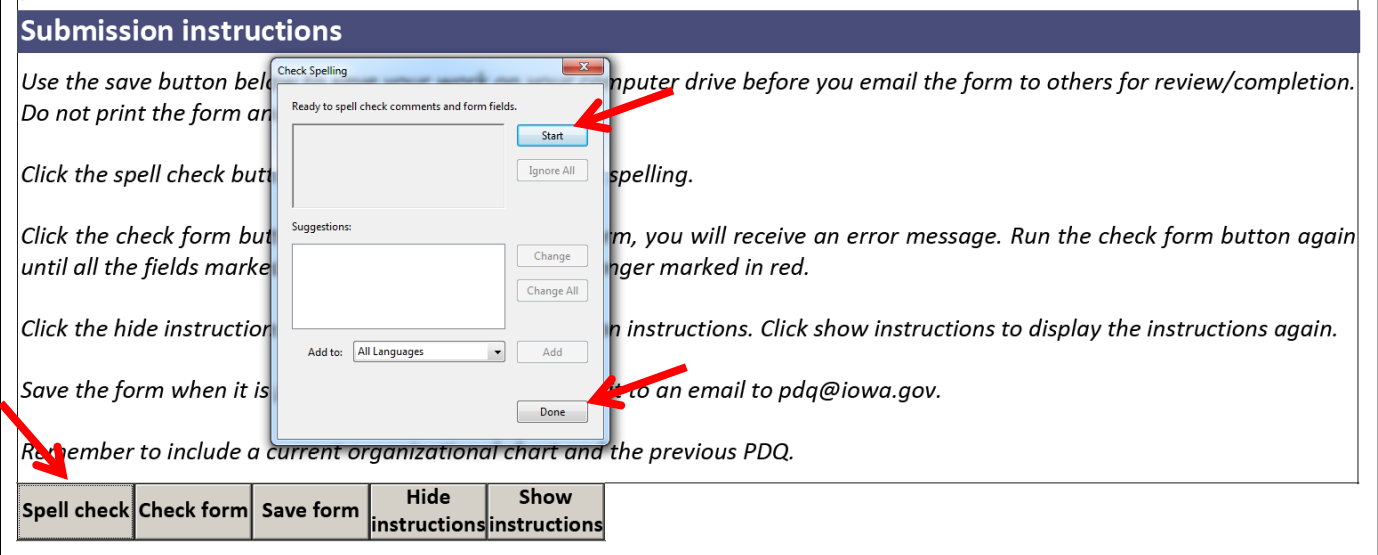

Some fields are required for DAS‐HRE review. Click the "check form" button to see if all mandatory fields are completed. If a required field is blank, a pop‐up window with instructions will display. Click OK to close the pop‐up window.

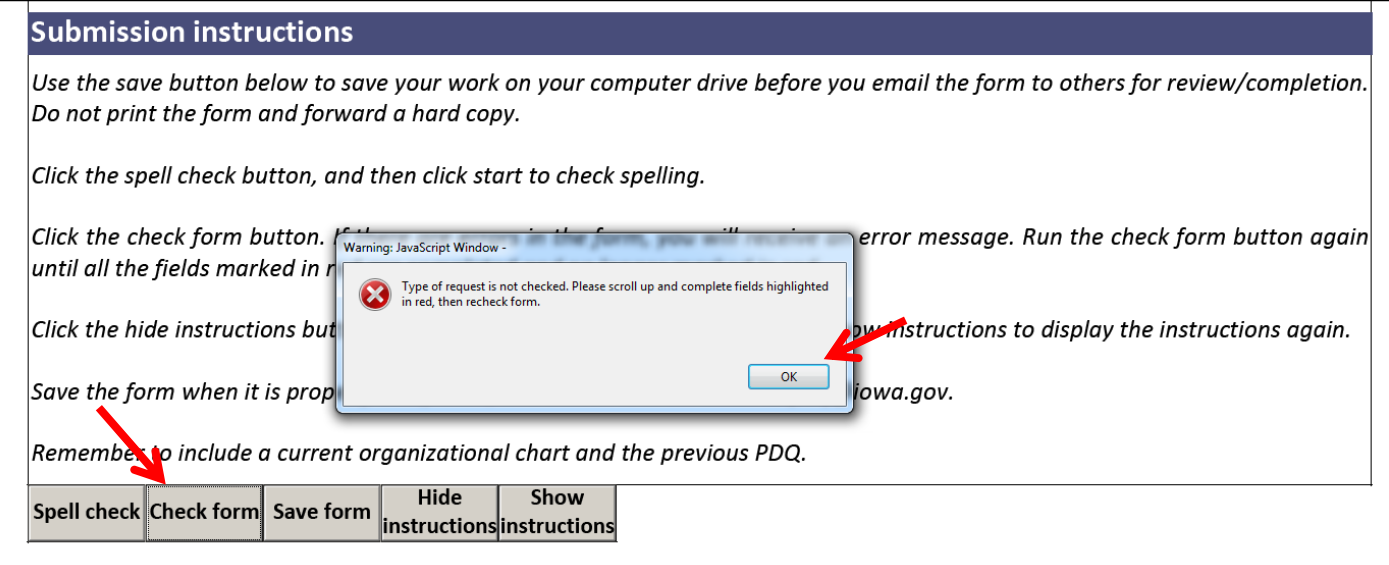

 $\Gamma$ 

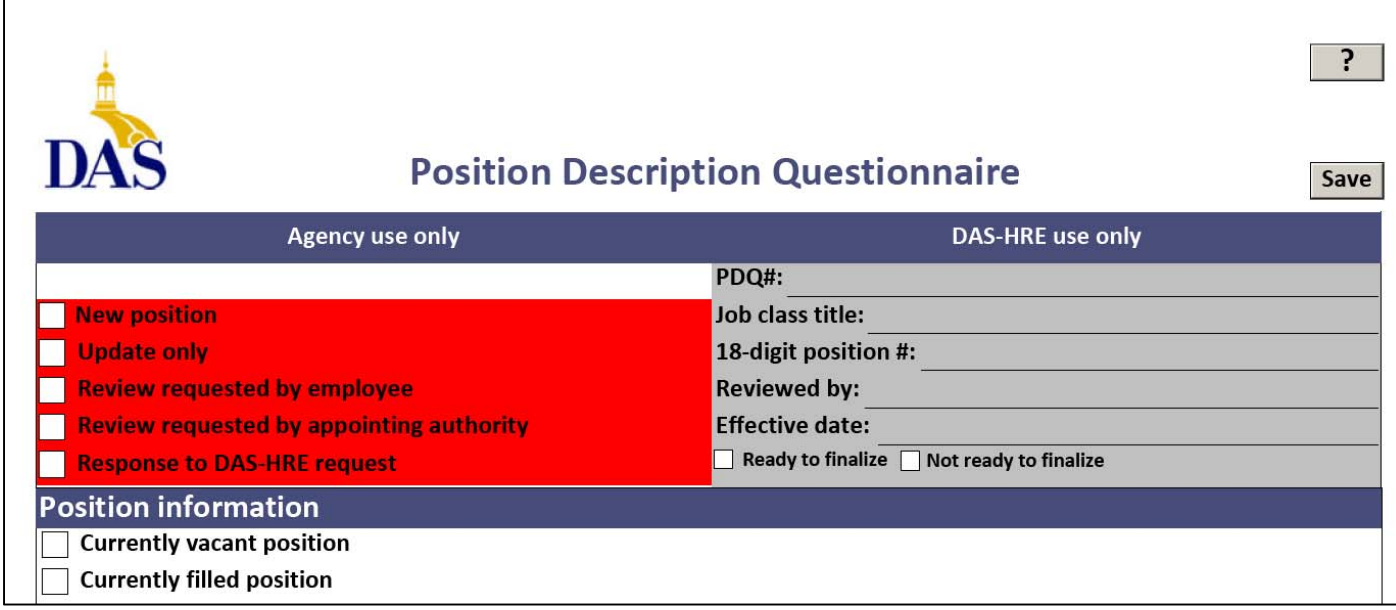

Complete the required fields and click the "check form" button again. If all mandatory fields are complete, no pop‐up window will display and the red highlighting is removed.

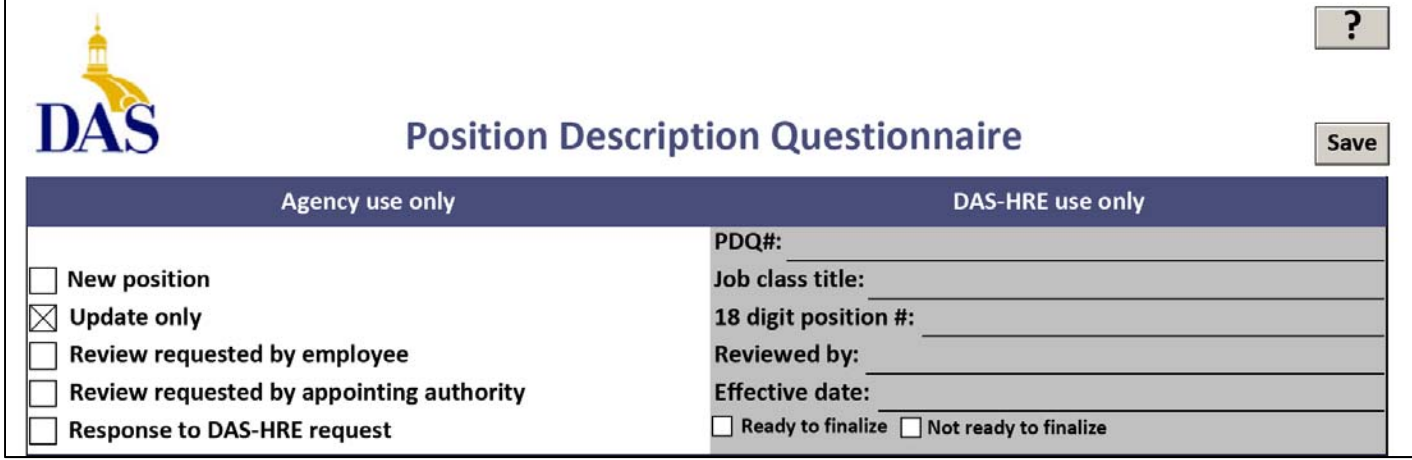

Click the "hide instructions" button to hide the submission instructions. This allows you to save the form without displaying unnecessary text. Click "show instructions" if you need to review the instructions again.

#### **Submission instructions**

Use the save button below to save your work on your computer drive before you email the form to others for review/completion. Do not print the form and forward a hard copy.

Click the spell check button, and then click start to check spelling.

Click the check form button. If there are errors in the form, you will receive an error message. Run the check form button again until all the fields marked in red are completed and no longer marked in red.

Click the hide instructions button to hide these submission instructions. Click show instructions to display the instructions again.

Save the form when it is properly completed, and attach it to an email to pdq@iowa.gov.

Remember to include a current on prizational chart and the previous PDQ.

**Hide** Show Spell check Check form Save form instructionsinstructions Click the "save" button to save the form to your computer drive, and then email it to DAS‐HRE for review at PDQ@iowa.gov.

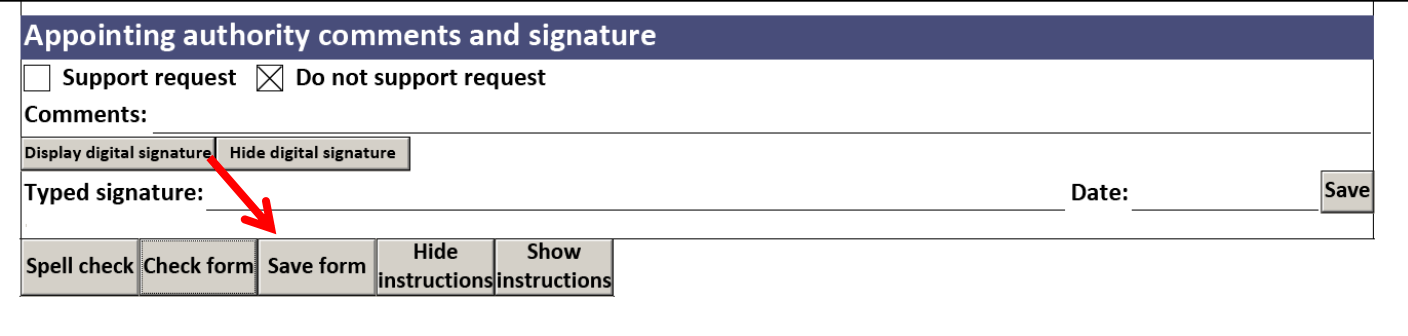